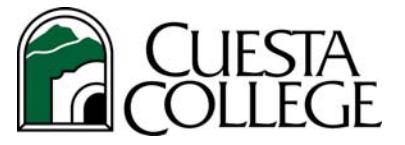

# **Facilities Services Online Work Order System**

## **Instructions for Creating & Viewing Tickets**

Facilities Services is responsible for the following campus needs:

- Lighting
- Heating
- Air conditioning
- Plumbing
- Audio/Visual
- Grounds
- **Custodial**
- General maintenance
- Workplace safety concerns

## *To access the Facilities Services Online Work Order System*

Visit the Work Order Ticket Systems channel on myCuesta. Click on the **"**Facilities Services Work Order System" link. You will be automatically signed on.

## *To create a new ticket*

1. Click on the **New Ticket** link in the upper-left of the screen. *The "RT Self Service / Create" screen will appear.* 

**Only one item per work order, please!** 

2. Enter information in the appropriate fields:

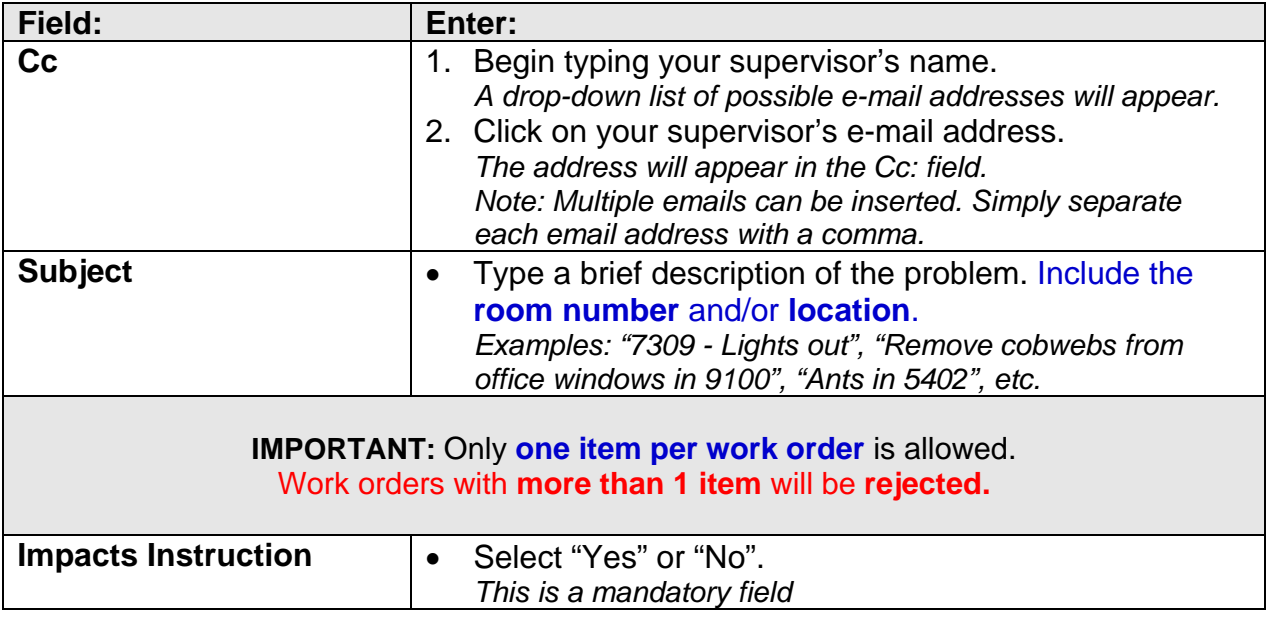

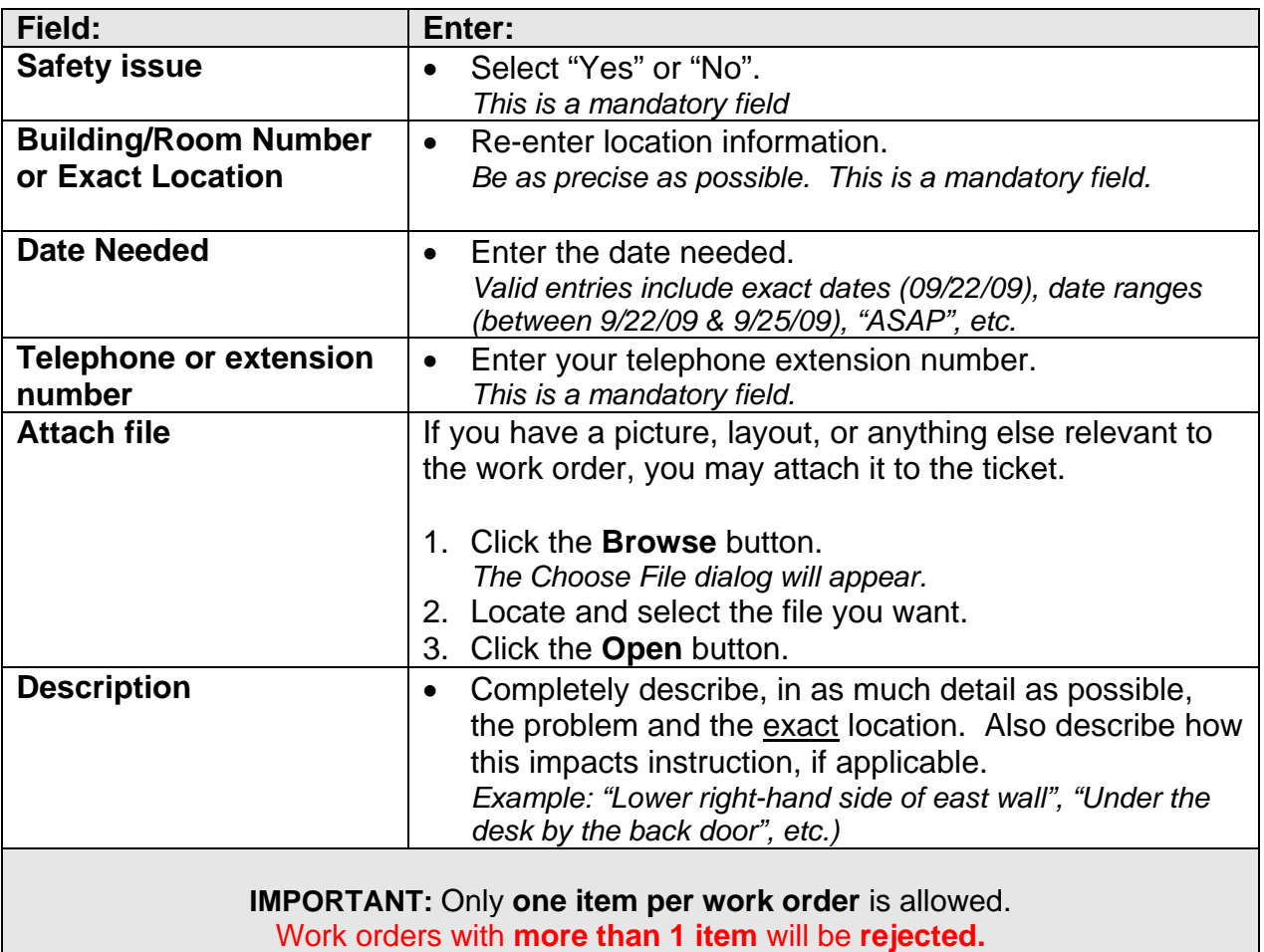

#### 3. Click the **Create ticket** button. *The results screen will appear, displaying the ticket. Note: You will also receive a copy of your work order via email.*

To comment or respond to a work order, please reply back from the email you received.

## *To view open tickets*

• Click the **Open Tickets** link in the upper-left of the screen.

## *To view closed tickets*

• Click the **Closed Tickets** link in the upper-left of the screen.

## *To logout of the Facilities Services Online Work Order System*

• Click the **Logout** link in the upper-right of the screen.

For additional help, please call Facilities Services at Ext. 3283